#### TAL CO M B A T  $\mathbf{u}$   $\mathbf{t}$ Ð G  $\overline{\mathbf{s}}$ M O<sub>R</sub>

# **F-BGF Sabre**

# **QUICKSTART MANUAL**

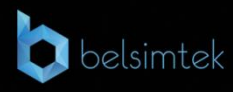

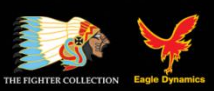

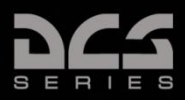

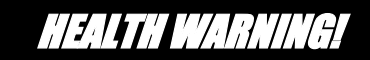

*Please read before using this computer game or allowing your children to use it.*

A very small proportion of people may experience a seizure or loss of consciousness when exposed to certain visual images, including flashing lights or light patterns that can occur in computer games. This may happen even with people who have no medical history of seizures, epilepsy, or "photosensitive epileptic seizures" while playing computer games.

These seizures have a variety of symptoms, including light-headedness, dizziness, disorientation, blurred vision, eye or face twitching, loss of consciousness or awareness even if momentarily.

**Immediately stop playing and consult your doctor if you or your children experience any of the above symptoms.**

The risk of seizures can be reduced if the following precautions are taken, (as well as a general health advice for playing computer games):

- Do not play when you are drowsy or tired.
- Play in a well-lit room.
- Rest for at least 10 minutes per hour when playing the computer game.

DCS: F-86F **INSTALLATION AND LAUNCH**

## INSTALLATION AND LAUNCH

Place the Setup.exe file and all .bin files in the same folder and double click on the Setup.exe file to begin installation. Then follow the on-screen instructions.

*Note: You will need to be logged into Windows with Administrator rights in order to install the game.* 

## Launching DCS: F-86F

After installation, you will have two icons on your desktop, DCS World and DCS World Multiplayer.

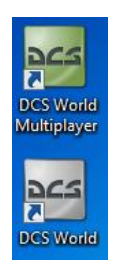

DCS World is the PC simulation environment that the F-86F simulation operates within. When you run DCS World, you in turn launch DCS: F-86F.

The DCS World icon starts the game in single-player mode, and the DCS World Multiplayer starts the DCS multiplayer interface.

As part of DCS World, the Su-25T Frogfoot attack aircraft and TF-51 training aircraft is also included for free.

After executing the DCS World icon on your desktop, the DCS World Main Menu page is opened. From the Main Menu, you can read DCS news, change your wallpaper by selecting either the F-86F or Su-25T Frogfoot icons at the bottom of the page, or select any of the options along the right side of the page. To get started quickly, you can select Instant Action and play any of the missions listed in the F-86F tab.

## Game Problems

If you encounter a problem, particularly with controls, we suggest you back up and then delete your *Saved Games\User Name\DCS\Config* folder, which is created by DCS on your operating system drive at first launch. Restart the game and this folder will be rebuilt automatically with default settings, including all of the controller input profiles.

If problems persist, we suggest consulting our online technical support forums at<http://forums.eagle.ru/forumdisplay.php?f=251>

## Game Manuals

Additional documentation for DCS: F-86F, including the complete Flight Manual and a key commands guide can be found in the *\Mods\aircrafts\F-86F\Doc* folder of the game installation directory.

## Useful Links

#### **DCS Homepage:**

<http://www.digitalcombatsimulator.com/>

#### **DCS: F-86F forum:**

http://forums.eagle.ru/forumdisplay.php?f=251

#### **DCS Wiki:**

[http://en.wiki.eagle.ru/wiki/Main\\_Page](http://en.wiki.eagle.ru/wiki/Main_Page)

# ACTIVATION AND DEACTIVATION

Using the activation number provided (on back of Quick Start Guide or provided by online store), you will be required to activate your game purchase prior to flying a mission. During the Activation process, the copy protection system will create a hardware profile of your system and compare that to your current system each time you start the game. If there has been a significant change to your computer, like replacing significant hardware items or changing your Operating System, you may be required to reactivate your purchase.

Each game license (disk) has 10 activations and 10 deactivations. You can activate your game up to 10 times. The number of installations is unlimited!

This game also allows Activations Automatically ("AAA") technology that enables you to create a new activation once every 31 days. This ensures that you can still play the game, even if Eagle Dynamics no longer exists someday. This function is enabled after all 10 default activations have been used.

If the copy protection system detects changes to your computer hardware/software as described below, an activation will be required. It's important to note that deactivations are utilized to save your activations when altering your PC hardware/software. Before conducting a PC upgrade/OS reinstall, you can deactivate the product and when complete, reactivate without a loss of activations. Again though, you can install the game as much as you wish.

<http://www.star-force.com/support/users/deactivate/>

An activation will be required if the hardware/software changes exceed 12 points as rated below:

CPU ID: 13

Windows PID: 3

Computer Name: 3

Hard drive volume serial number: 3

MAC address: 6

RAM amount: 6

If you just uninstall the game and then reinstall it again on the same PC **without** reinstalling your operating system or changing hardware, you do not need to use a deactivation.

For further details on the copy protection system, please see the StarForce FAQ:

<http://www.star-force.com/support/users/group2.php>

In addition, a step-by-step (de)activation guide is available below: <http://www.star-force.com/support/users/group4.php#6>

## Automatic Activation

The Automatic Activation method is the preferred method; an Internet connection is necessary.

Install the game to your computer. Launch it and fly a mission.

The Activation window will be displayed. Please follow the directions.

Enter your Activation Number which is printed on the DVD Quick Start Guide sticker or was provided to you via e-mail. Press the **Next** button.

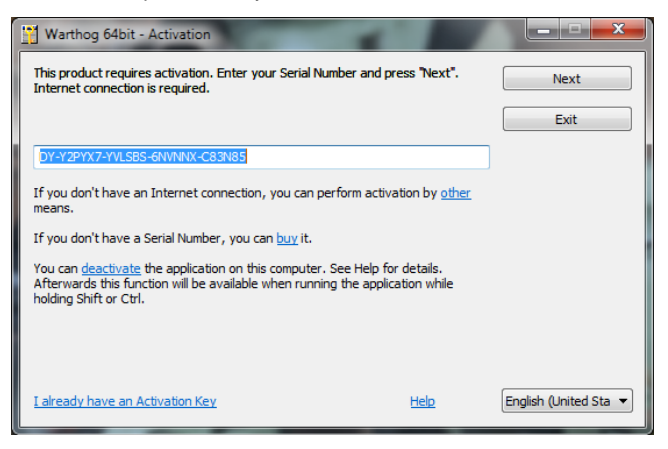

The Automatic Activation is now complete.

## Other Activation Methods

If the automatic process fails, you may use one of two other activation means (Internet connection is necessary for both):

Activation via E-mail. Using this activation, you will be provided a hardware code that can be sent to the provided e-mail address for activation.

Activation via ProActive Web-site. A hardware code will be entered into the ProActive Web-site for activation.

#### **Activation via E-mail**

If the automatic activation fails, press the **Other** link just below the edit-box.

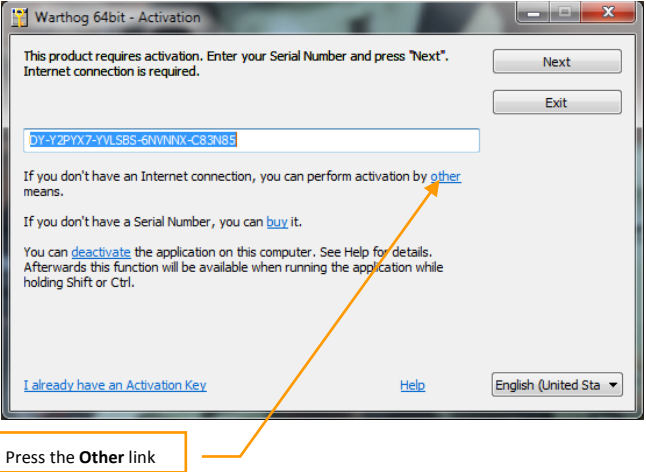

Press the **E-mail** tab in the Information window.

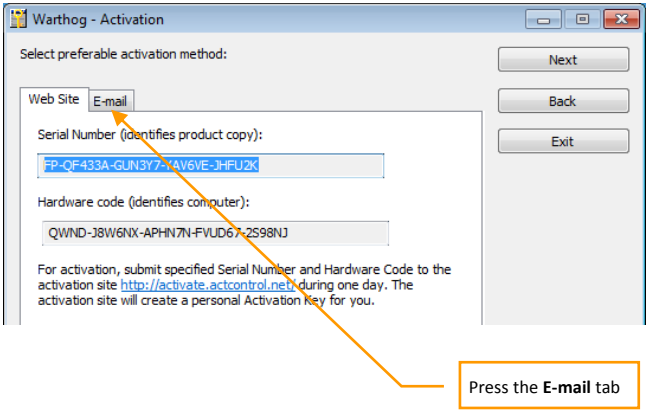

If you cannot send an e-mail now, copy your Serial Number, Hardware Code, and e-mail address shown in the Information window.

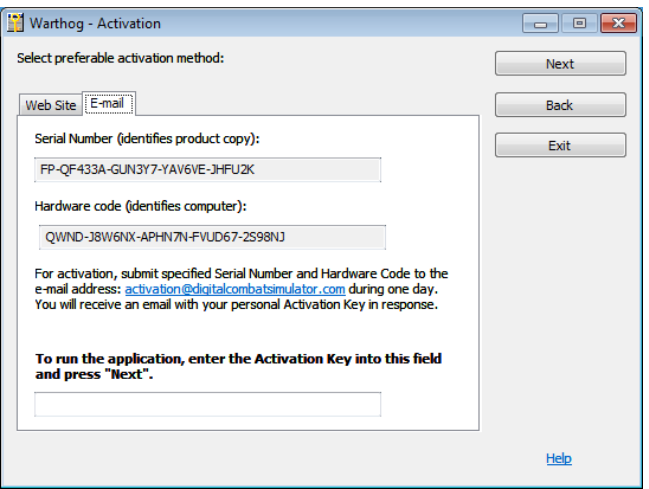

When convenient, open your e-mail and send your Serial Number and Hardware Code to the indicated e-mail address. You will be sent an Activation Key shortly afterwards. Enter your Activation Key to the Activation field and press the **Next** button. Activation by e-mail will now be complete.

Activation via ProActive Web-site. If the automatic activation fails, press the **Other** link in the Activation window.

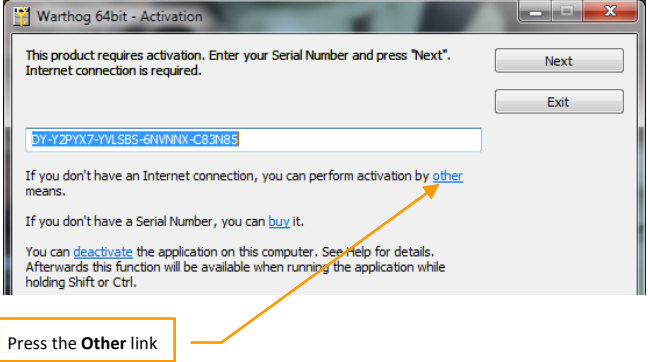

Your Hardware Code is then displayed in the Activation window. Copy the Serial number and Hardware Code and save them to a safe location.

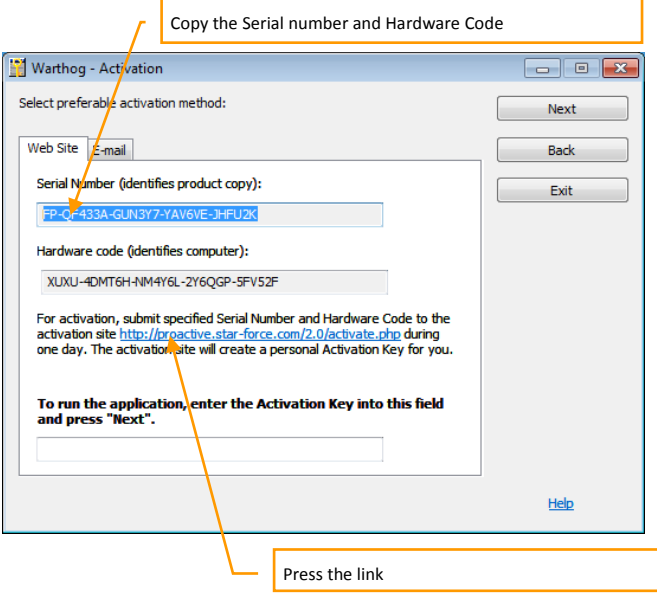

Press the [proactive.star-force.com/2.0/activate.php](http://proactive.star-force.com/2.0/activate.php) link in the Activation window. In case your computer is not connected to the Internet, you can save your Serial Number and Hardware Code and go to the link using another computer.

Enter the Serial Number and the Hardware Code to the corresponding fields of the ProActive Web-site and press the **Get Activation Key** button.

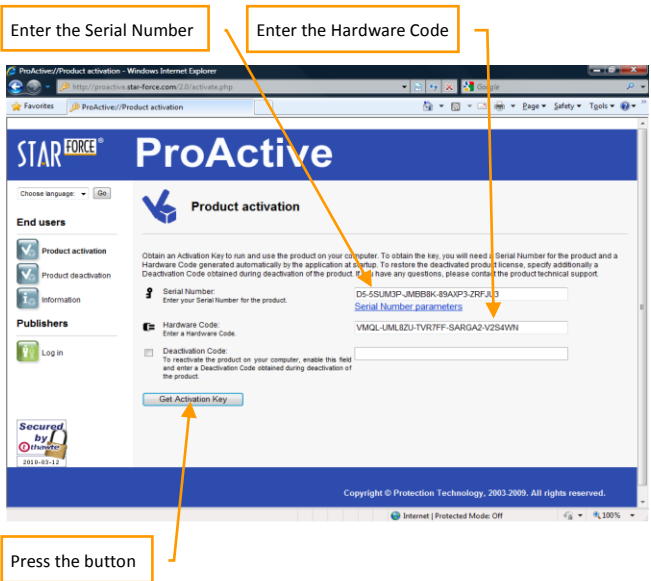

You will then be provided your Activation Key. Copy it to a safe location.

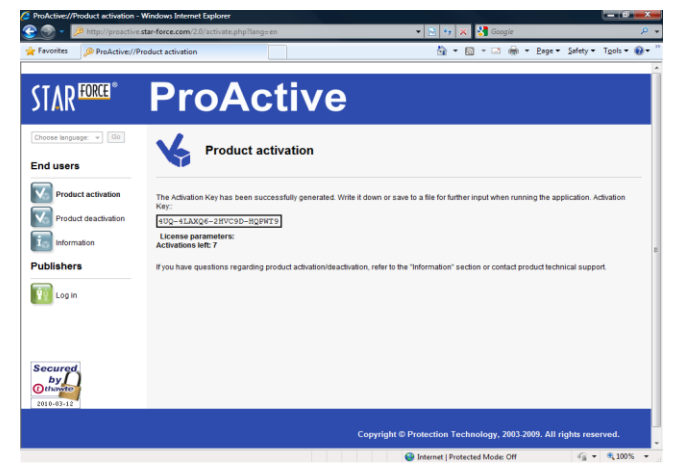

Enter the Activation Key to the Activation field and press the **Next** button.

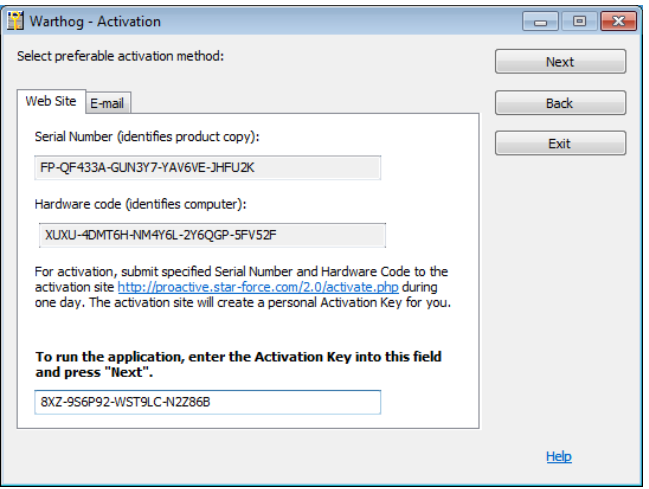

Activation via ProActive Web-site is now complete. If restrictions on game usage have been implemented, the Activation window will display the details. Press Ok to launch the game.

## **Deactivation**

To avoid using a product Activation, you may first Deactivate your installed game, make your changes, and then Activate again. You are provided 10 Deactivations.

You can launch the deactivation procedure by one of the two means:

The Automatic Deactivation

Deactivation via ProActive Web-site

#### **The Automatic Deactivation**

Run the **<aircraft name>\_protect.exe** file, which is located in associated aircraft folder into DCS World\Mods\aircraft folder. For example, the P-51D Mustang: DCS World\Mods\aircrafts\P-51D\bin\x86\_6\p51\_protect.exe

Select the **Activate or deactivate application** command as displayed in the window, then press the **Next** button.

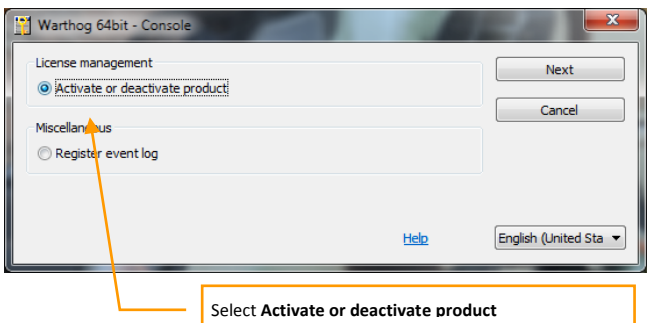

Press the **Deactivate** link in the displayed window (the Serial Number used to Activate the application is indicated in this window by default).

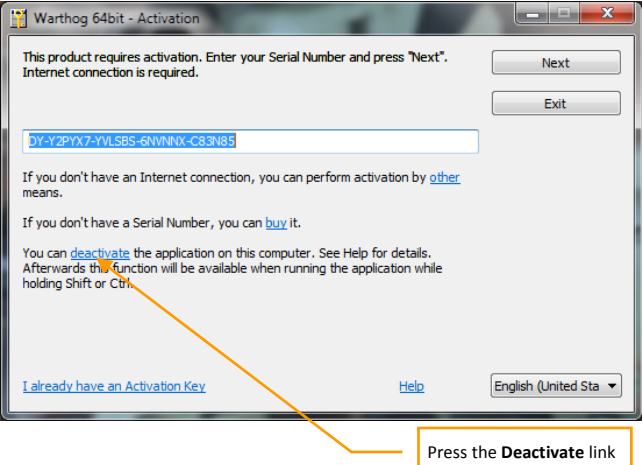

After pressing the **deactivate** link a window requesting deactivation confirmation is displayed.

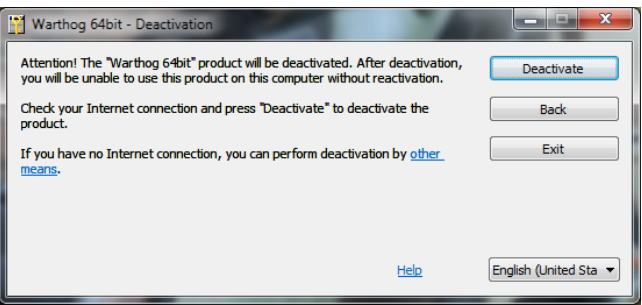

Press the **Deactivate** button; the following message is then displayed.

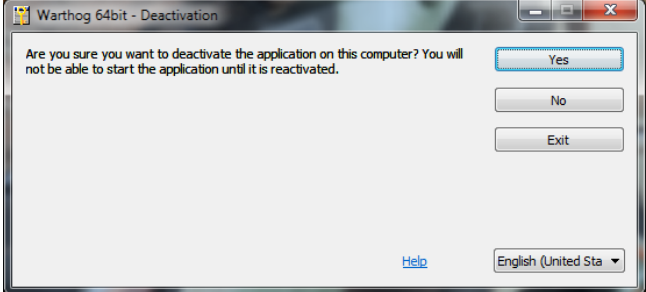

Press **Yes** button to begin the deactivation process.

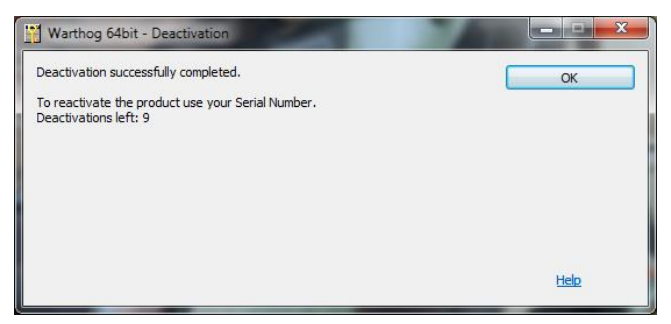

Confirm the application deactivation with the **OK** button. **The Automatic Deactivation is now complete.**

#### **Deactivation via ProActive Web-site**

If automatic deactivation failed, or your computer is not connected to the Internet, a window suggesting deactivation appears. You click **other means** link in the Deactivation window.

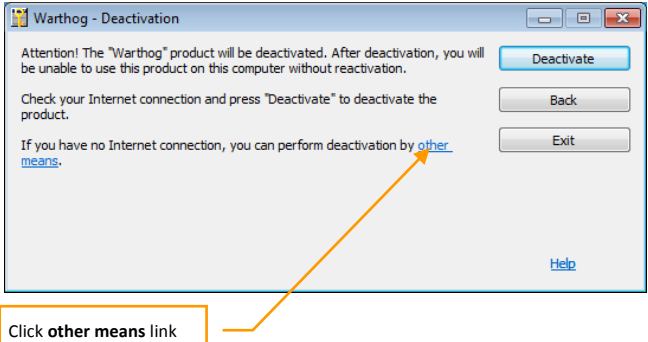

Press **Yes** button to begin the deactivation process.

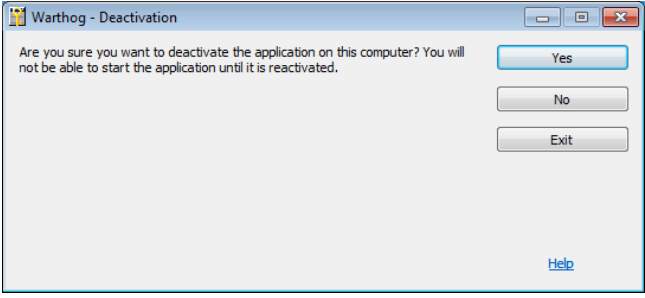

In the next window you should click [http://proactive.star](http://proactive.star-force.com/2.0/deactivate.php)[force.com/2.0/deactivate.php](http://proactive.star-force.com/2.0/deactivate.php) link to go to ProActive Web-site.

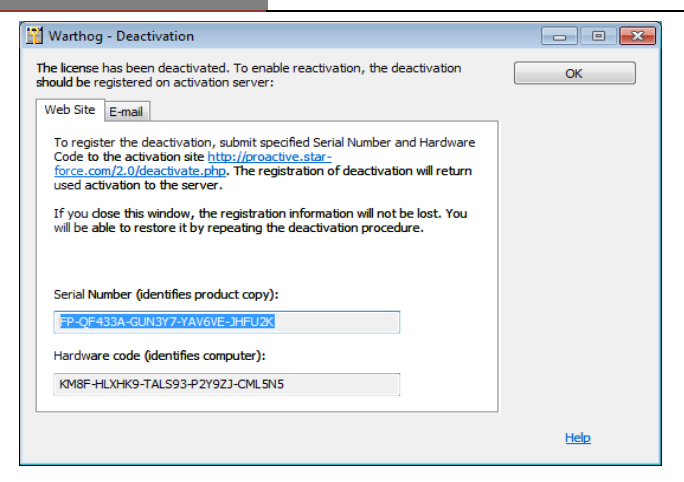

Copy your Serial Number and Hardware Code shown in the window. When you get to the ProActive Web-site enter the indicated Serial Number and Hardware Code in the corresponding fields of the ProActive Web-site. And press the Deactivate button.

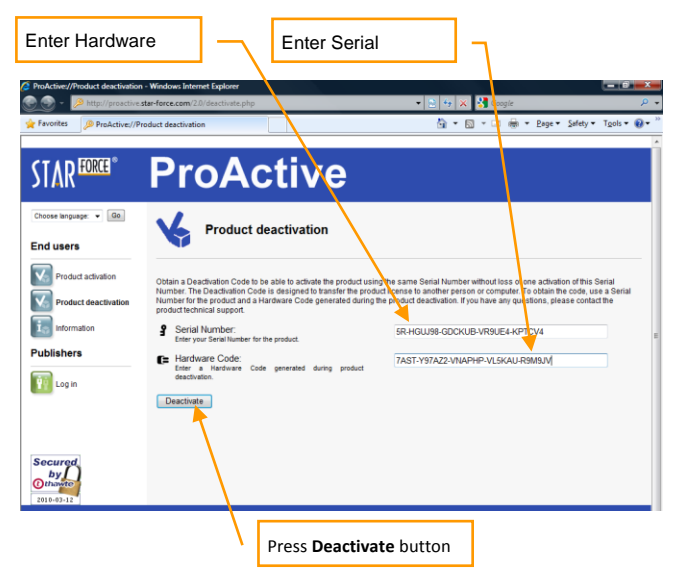

After that the following window with deactivation information will be displayed.

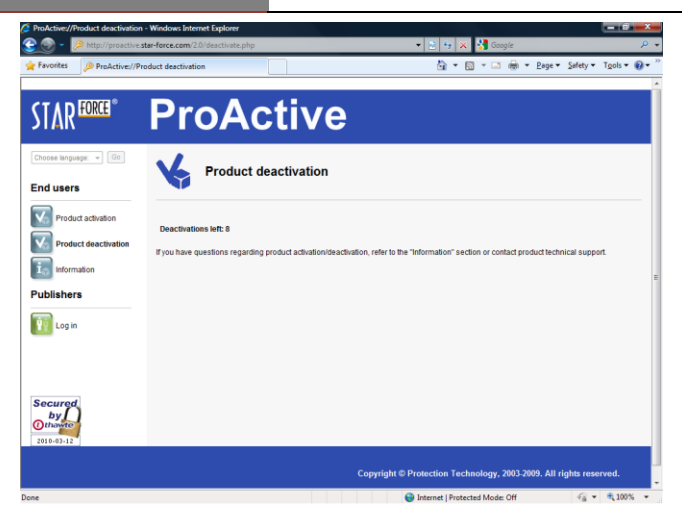

Deactivation via ProActive Web-site is now complete.

LAN and Internet play require Internet Authorization

#### DCS: F-86F **FLIGHT CONTROL**

# FLIGHT CONTROL

Primary aircraft flight controls include the **flight control stick**, **throttle**, and **rudder pedals**. The stick is used to **roll** the aircraft left and right to perform turns and **pitch** the nose up and down to climb or descend. The throttle is used to control engine power and resulting airspeed. The pedals are used to **yaw** the airplane left and right using the rudder (like a boat). Pedal use in flight is limited to eliminating sideslip and helping to coordinate smooth turns, but they are also used on the ground to **turn the nose wheel** when taxiing.

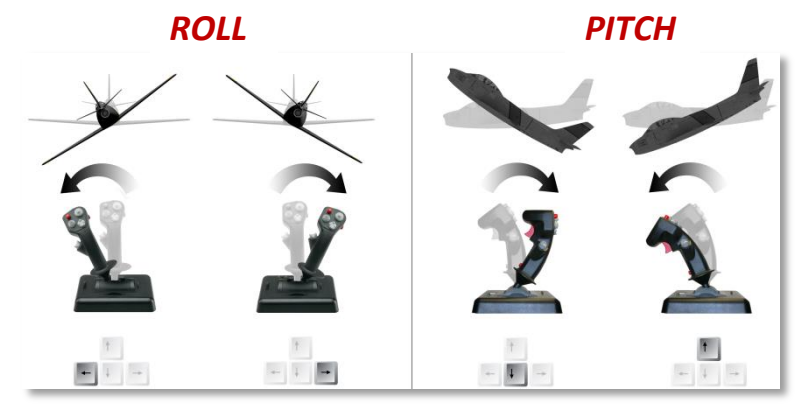

When flying from the cockpit, you can toggle the Controls Indicator display by pressing **RCTRL + ENTER** to see a visual reference of the positions of your flight controls.

## DCS: F-86F **FLIGHT CONTROL**

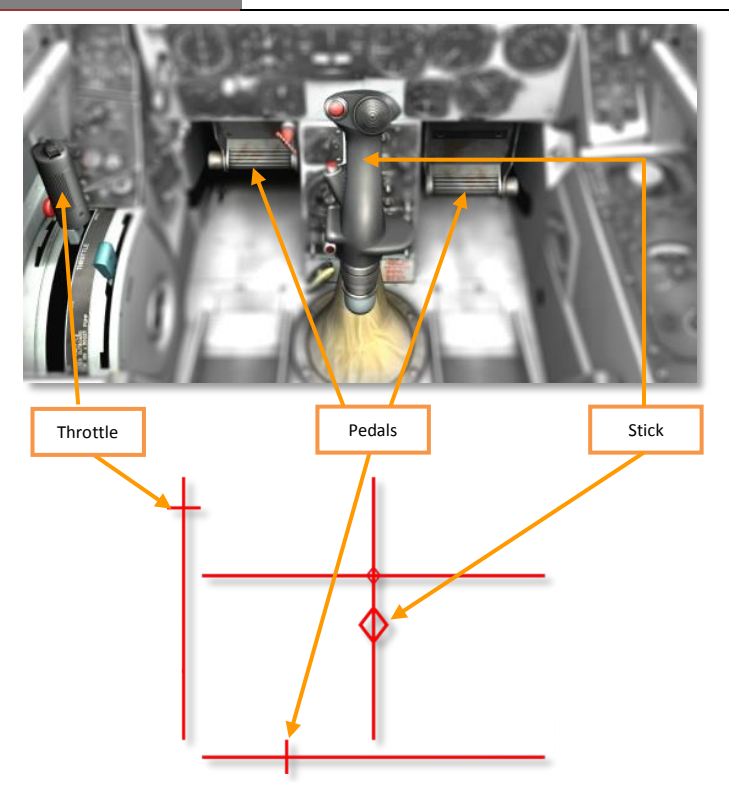

If you are flying on keyboard only, the primary flight control keys will be: **arrow keys** to control roll and pitch, **Numpad+** and **Numpad-** to control throttle, and  $\mathbb{Z}/\mathbb{X}$  to control pedals. If you do have a joystick, it may be equipped with a throttle handle and/or a twist grip, which will allow you to control the pedals.

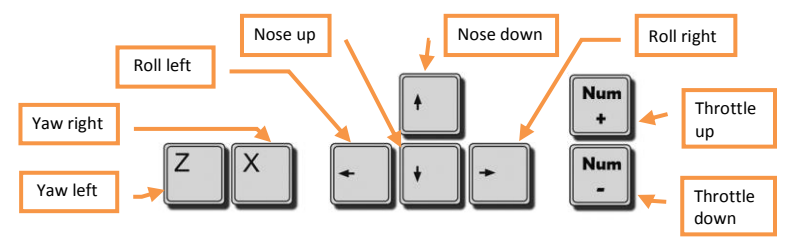

#### DCS: F-86F **COCKPIT**

# **COCKPIT**

The F-86F features a conventional cockpit layout. The flight controls are conventional, with a centrally mounted control stick, left-handed throttle handle, and foot-operated rudder pedals. The forward cockpit is dominated by the instrument panel and the A-4 gun sight positioned above it. The side panels house various aircraft systems controls and indicators.

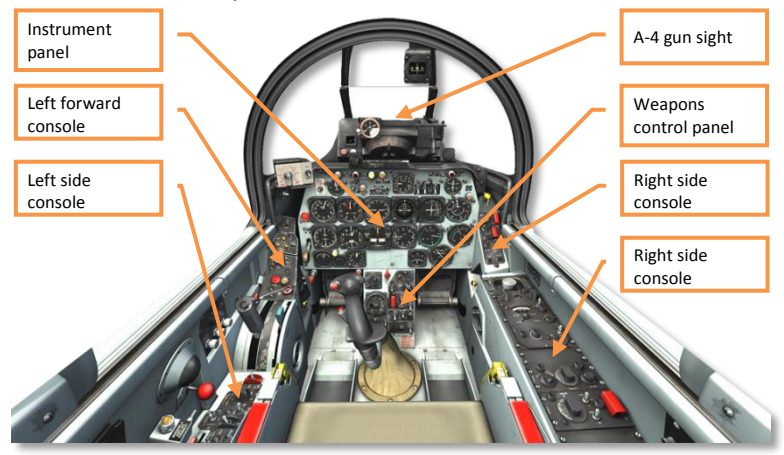

## Instrument Panel

The instrument panel includes a variety of flight instruments and indicators. The primary flight indicators are grouped together in the center of the console and include the **airspeed indicator** (1), **heading indicator** (2), **attitude indicator** (3), **altitude indicator** (4), and **vertical velocity indicator** (5). In addition, you should note the **engine RPM indicator** (6) on the right side of the panel and the **landing gear control handle** (7) on the left side.

## DCS: F-86F **COCKPIT**

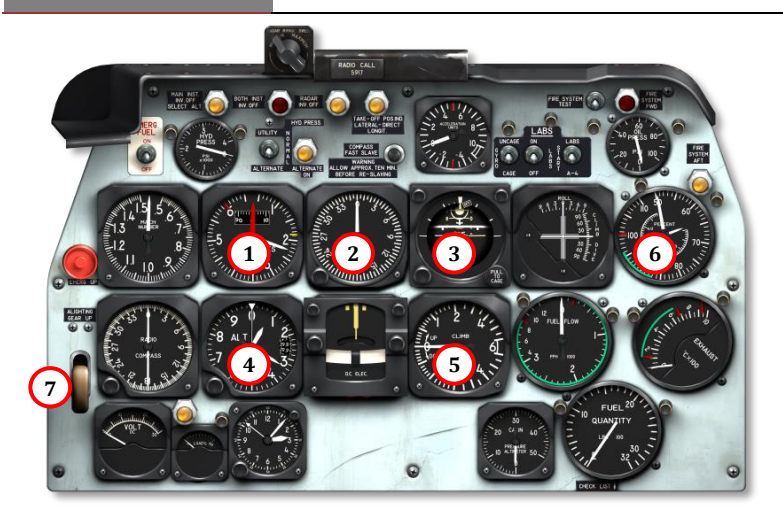

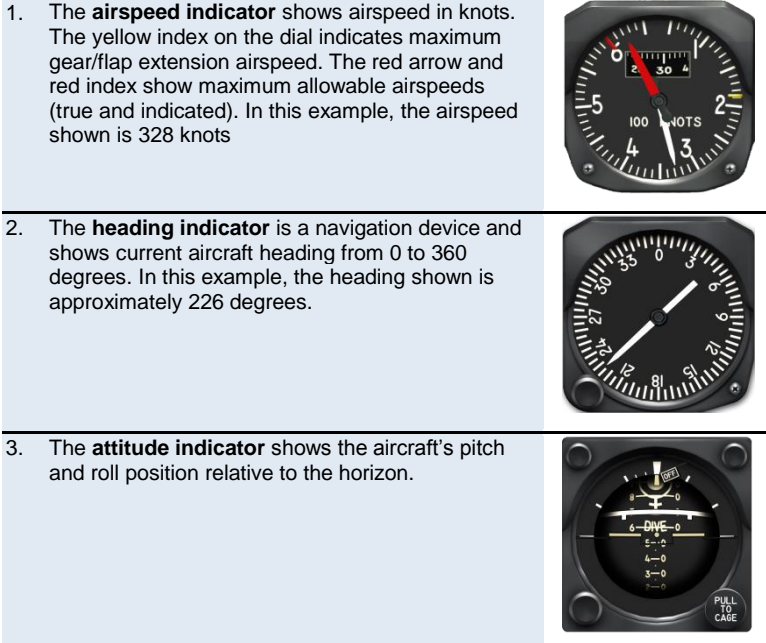

## DCS: F-86F **COCKPIT**

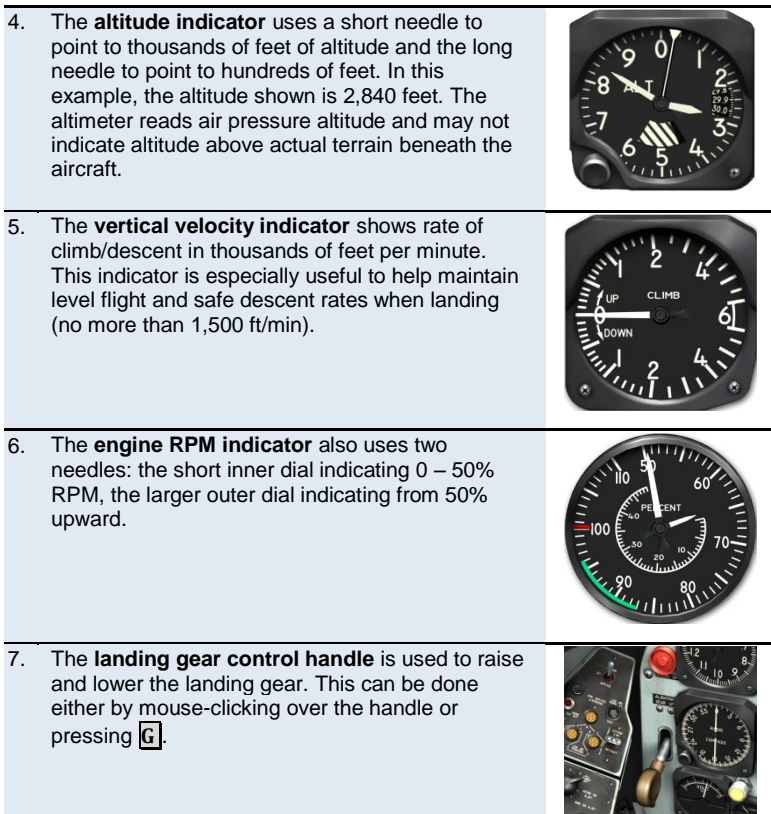

DCS: F-86F **PROCEDURES**

## PROCEDURES

## Cold Start

*The automatic start-up procedure can be activated by pressing* **LWIN + HOME** . *Automatic shut down can be activated by pressing* **LWIN + END** .

- 1. Contact the ground crew for electrical power:
	- Open radio menu **\**
	- Select ground crew **F8**
	- **Select electrical power F2**
	- Request electrical power ON **F1**

#### 2. Start the engine:

- Throttle position OFF **END**.
- Engine master switch ON
- Battery starter switch STARTER (momentarily); then **BATTERY**

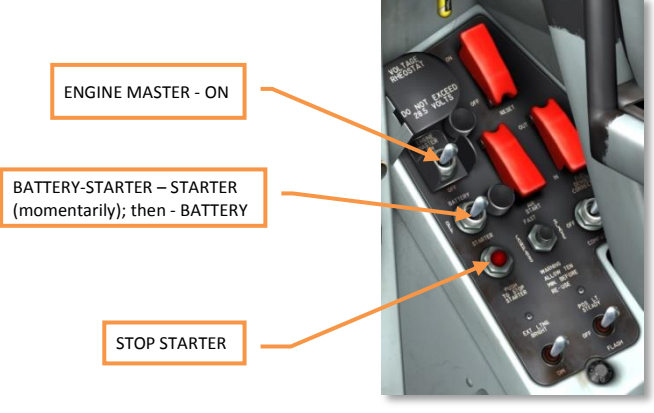

- 3% RPM throttle outboard **HOME** (1<sup>st</sup> press)
- At 6% throttle to IDLE **HOME** (2nd press)
	- o Check rising fuel flow and exhaust gas temperature
- If 23% RPM not reached within 1 minute, press STOP STARTER to abort the start
- 3. Contact the ground crew to disengage electrical power:
	- Open radio menu **\**
	- Select ground crew **F8**
	- Select electrical power **F2**
	- Request electrical power OFF **F2**
- 4. Close the canopy **LCTRL + C**

## Taxi

1. Press **LSHIFT + F** to lower the flaps.

2. Press **Numpad+** / **Numpad-** to manage engine power. Increase engine power to approximately 65% RPM to begin moving forward, then reduce RPM back down to maintain a slow taxi speed.

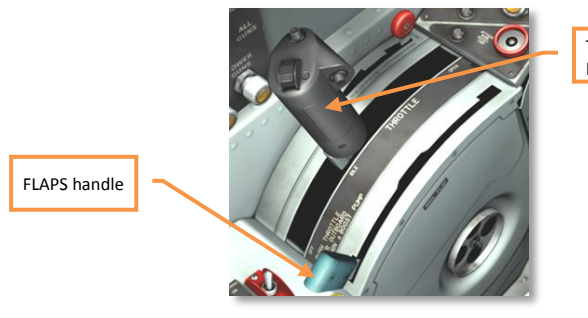

THROTTLE handle

3. Test and apply the wheel brakes as needed. **W**

4. To turn while taxing on the ground, engage nose wheel steering. To do so, **press and HOLD** the nose wheel steering button **S**. While holding down the nose wheel steering button, use the pedals **Z** / **X** to turn the nose wheel.

When nose wheel steering is not engaged (button released), the nose wheel is self-orienting and cannot be controlled by the pilot.

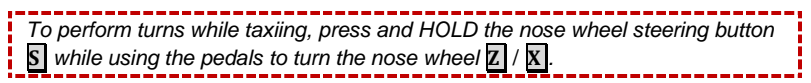

## **Takeoff**

- 1. Enter the runway and line up along the centerline.
- 2. Increase engine power to full **Numpad+**.
- 3. Maintain directional control with slight adjustments in pedal control **Z** / **X**. In the initial roll prior to reaching **50** knots, use nose wheel steering for directional control by **holding down** the nose wheel steering key **S** . Once above **50** knots, release nose wheel steering to use the rudder and avoid sudden changes in direction.
- 4. When passing **100** knots, pull the stick approximately **halfway** back using the joystick or by pressing **I** to lift the nose. As the nose begins to rise, **reduce stick pull** to prevent pulling the nose too high, striking the tail, and crashing. *The horizon should be approximately level along the bottom of the gunsight glass*.

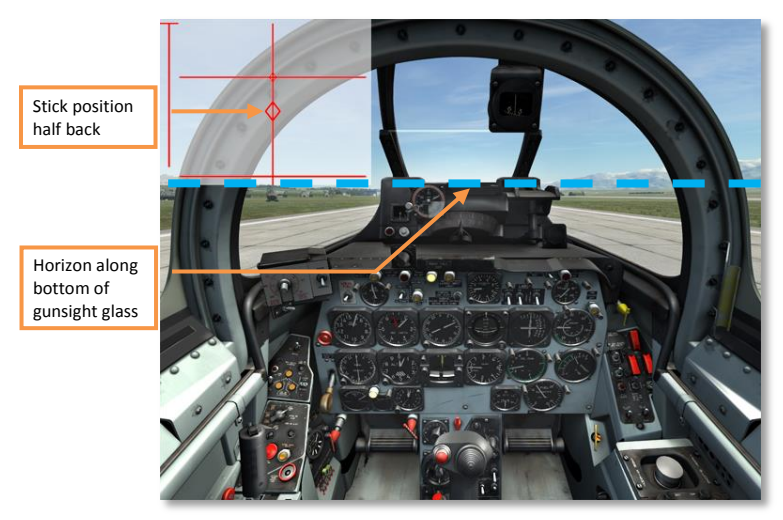

**Cockpit picture as the nose lifts off the ground during takeoff. Note the position of the horizon and the control stick.**

5. Once safely off the ground and climbing, raise the landing gear **G** .

- 6. Once above 100-150 feet of altitude and **140** knots, raise the flaps **F** .
- 7. Maintain a climb angle such that both airspeed and altitude continue to increase.

## Landing

- 1. Decrease engine power **Numpad-** and use the airbrake **B** to reduce airspeed to **185** knots or less.
- 2. When at **185** knots or less, press **F** to lower the flaps and **G** to lower the landing gear.
- 3. Perform the final approach at approximately **140** knots. Be careful not to reduce engine power too low and lose too much airspeed. Speeds approaching **120** knots and less may lead to a stall, loss of control, and crash. *On final approach, the horizon should be approximately level along the top of the gunsight glass*.

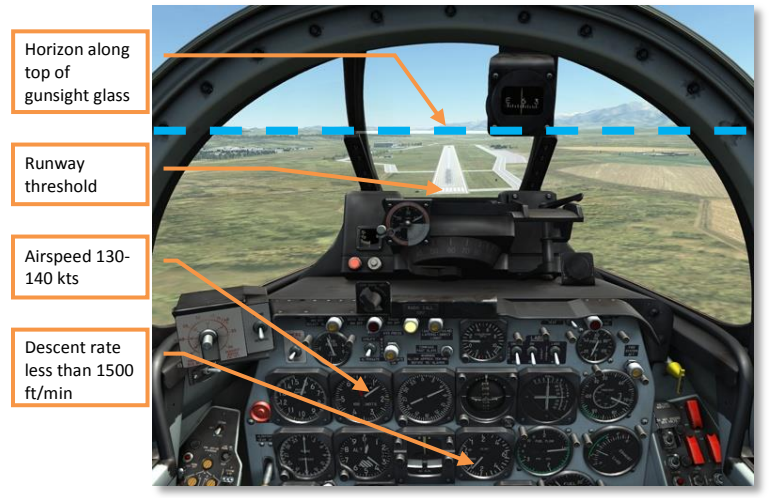

**Cockpit picture on final approach. Note the position of the horizon, the airspeed, and descent rate.**

*Airspeed below 120 knots may lead to a stall, loss of control, and crash!*

- 4. While passing the runway threshold, reduce the rate of descent by carefully **pulling back** on the stick **↓** and reduce engine power to idle **Numpad-**.
- 5. Aim for a touchdown speed of approximately **115** knots.
- 6. After touchdown, use the rudder for directional control **Z** / **X** . Once below **50** knots, use nose wheel steering by **pressing and HOLDING** the nose wheel steering key **S** while carefully turning using the **Z** / **X** keys.
- 7. Use the wheel brakes **W** as necessary to reduce the landing roll distance.
- 8. Taxi off the runway. Raise the flaps **F** and retract the airbrake if necessary **B** .

## Shut down

- 1. Set throttle to OFF **END**.
- 2. Once engine RPM is below 10%, set the ENGINE MASTER SWITCH to OFF.

#### DCS: F-86F **WEAPONS EMPLOYMENT**

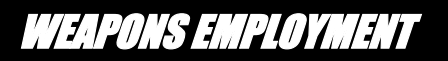

The armament of the F-86F consists of:

- 6 internal .50-caliber M4 machine guns mounted in the forward fuselage and loaded with 300 rounds each
- 8 underwing weapon stations, which can be loaded with two freefalling bombs or up to 16 unquided rockets

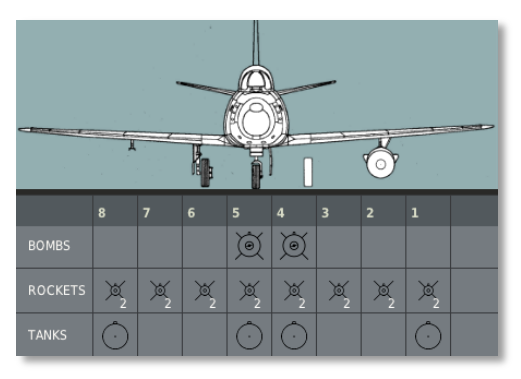

Up to four fuel drop tanks can be carried as well.

*When external weapons are carried, pressing* **D** *will cycle between guns and external stores.*

## A-4 Gun-Bomb-Rocket Sight

Weapons aiming is accomplished using the **A-4 gun-bomb-rocket sight**. For air to air combat, accurate target range is automatically fed to the sight by the AN/APG-30 range-finding radar mounted in the nose. In case the radar malfunctions or provides poor results, aiming can be accomplished by manually entering target range and wingspan data. The A-4 sight also provides computed aiming against ground targets when employing bombs and rockets.

## DCS: F-86F **WEAPONS EMPLOYMENT**

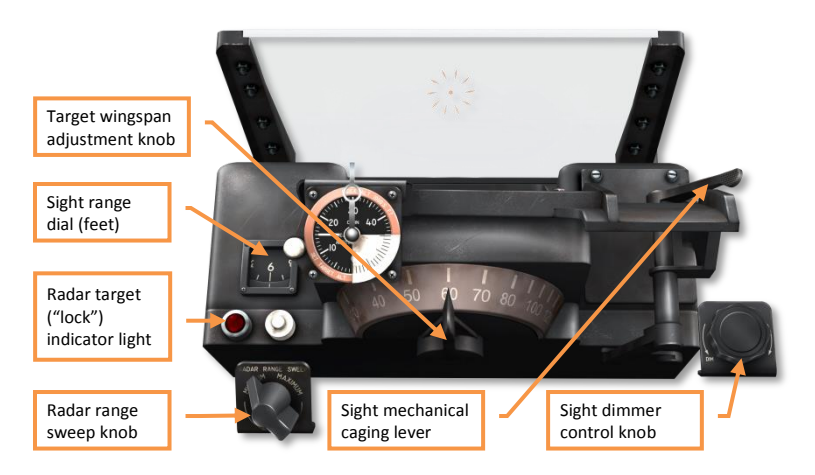

The A-4 sight uses a complex system of gyroscopes to calculate aim. These are sensitive to aircraft maneuvering, which can damage the equipment or build errors into the calculations. To prevent this, the sight is "caged" at all times other than an active target attack. Prior to entering the combat area, the sight is caged *mechanically* using the **Sight Mechanical Caging Lever** located on the sight itself. Once in the combat area, the sight is uncaged mechanically so it is ready for combat use, however until an actual attack is initiated, remains caged *electrically* using the **Sight Electrical Caging Button** on the throttle handle **TAB** .

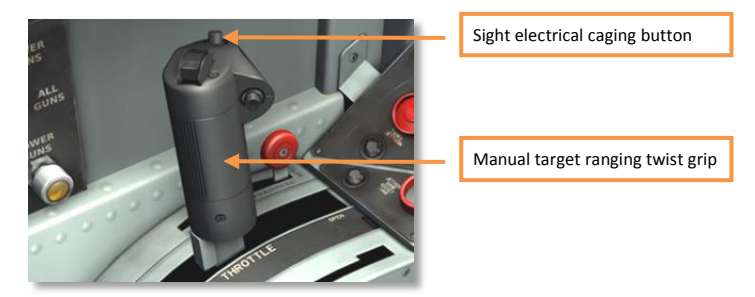

When caged, the reticle remains in a **fixed** position on the reflector glass and does not provide a computed aiming solution. When uncaged, the reticle appears to "**float**" on the reflector glass in response to aircraft maneuvers and provides a computed aiming solution.

## Weapons Control Panel

The weapons control panel is located on the center console below the instrument panel. This panel includes a number of important controls for configuring weapons for fire.

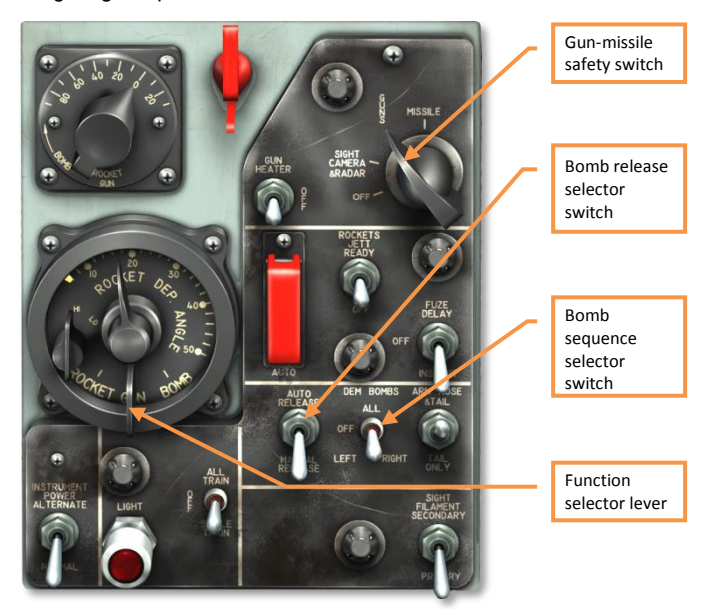

- **Gun-missile safety switch.** Must be set to GUNS for any weapons to fire.
- **Bomb release selector switch.** Sets bombs for AUTO or MANUAL RELEASE mode. In manual release mode, bombs are released when the pilot presses the **bomb-rocket release button** on the control stick. In automatic release mode, the A-4 sight automatically provides a release signal when the calculated release point is reached after the bomb-rocket release button is **pressed and HELD down RALT + SPACE**.
- **Bomb sequence selector switch**. Sets the release sequence of bombs between: LEFT, RIGHT, or BOTH.
- **Function selector lever.** Sets the gunsight aiming mode based on selected weapon platform (GUN, BOMB, ROCKET) **D** .

## Air to Air

- 1. Preparation for combat:
	- Gun-missile safety switch GUNS
	- Function selector lever GUN **D**
	- Sight mechanical caging lever UNCAGE (right)
	- Sight electrical caging button CAGE (if not caged already) **TAB**. Check reticle to be **fixed** on the reflector glass (caged).
	- Target wingspan adjustment knob set to correspond to anticipated target  $\sqrt{}/\sqrt{}$ . *Note: the wingspan is set primarily as a precaution in case the ranging radar fails during combat.*
- 2. Engagement:
	- Once a target is successfully locked by the ranging radar, the radar target indicator ("lock") light will light and the target range will be displayed on the sight ranging dial. To reset the radar to search for a new target, press the radar target selector button **ENTER**. *Do not uncage the sight until ready to attack the target.*

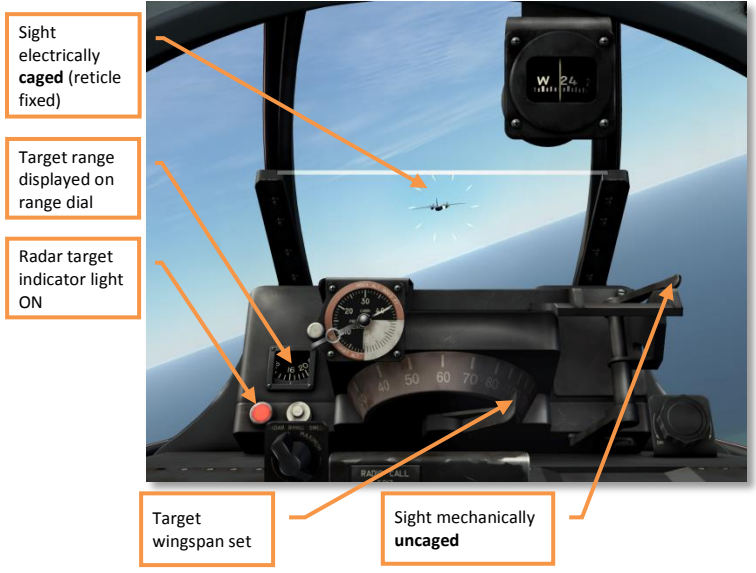

## DCS: F-86F **WEAPONS EMPLOYMENT**

- Maintain the sight **caged** until settled on the attack run with the fixed reticle placed on the target.
- **Uncage** the reticle using the sight electrical caging button **TAB**. *The reticle will now "float" on the reflector glass in response to aircraft maneuvering*. Place the reticle over the target, track the target for at least **one second**, then press **SPACE** to fire the guns.

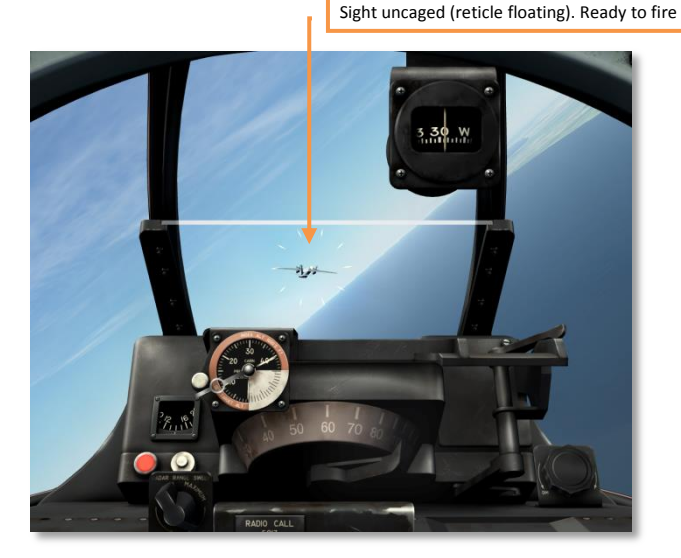

The ranging radar may suffer from ground interference when operating at low altitudes (below 6,000 ft). If so, try turning down the radar range using the radar range sweep knob of the gunsight control box.

If the ranging radar is ineffective/inoperable, estimated target range must be continuously adjusted by the pilot using the throttle twist grip **.** / **;**. If the target wingspan is set correctly for the sight, accurate range setting occurs when the target's wingtips are just within the diamonds of the reticle when viewed from behind.

## Air to Ground – Guns

When attacking ground targets with guns, the A-4 gunsight is **caged** and the reticle is used as a fixed 100-mil aiming reticle. To set the reticle to 100 mils, cage the sight and set the target wingspan to **60** feet  $\sqrt{1/\sqrt{1}}$ .

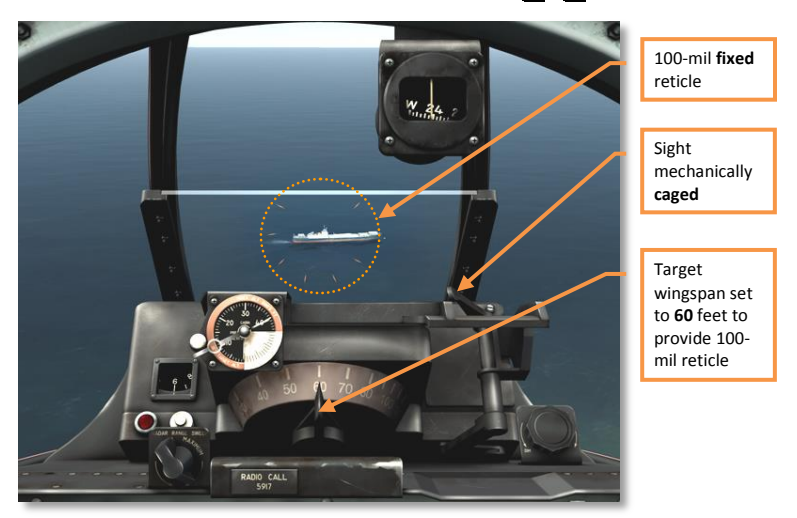

- 1. Preparation for combat:
	- Gun-missile safety switch GUNS
	- Function selector lever GUN **D**
	- Sight mechanical caging lever CAGE (left). Check reticle to be fixed on the reflector glass (caged)
	- Target wingspan adjustment knob set to 60 feet  $\sqrt{$  /  $\sqrt{}$ . *Note: the wingspan is set to 60 feet in order to display a 100-mil reticle with the gun sight caged.*
- 2. Engagement:
	- The caged reticle does not provide a computed aiming solution. Estimate the impact point considering bullet fall. Fire a short burst to check the aiming error, readjust aim as needed, and fire the full burst for effect on target. The 50-caliber machine guns have a limited maximum effective range of about **1,000** yards.

## Air to Ground - Rockets

Rockets are powerful, but unguided munitions. They are best used against area targets (in particular concentrated groups of lightly armored vehicles) at close range for maximum accuracy.

Rocket attacks are best performed in a dive of at least -30°. This requires the attack to be planned and executed well with sufficient altitude to perform the dive, aim, fire, and turn away from the target at a safe distance. For best results, begin the attack at an altitude of at least 3,000 feet above the target. Complete the attack and turn off the target at an altitude of no less than 1,500 feet.

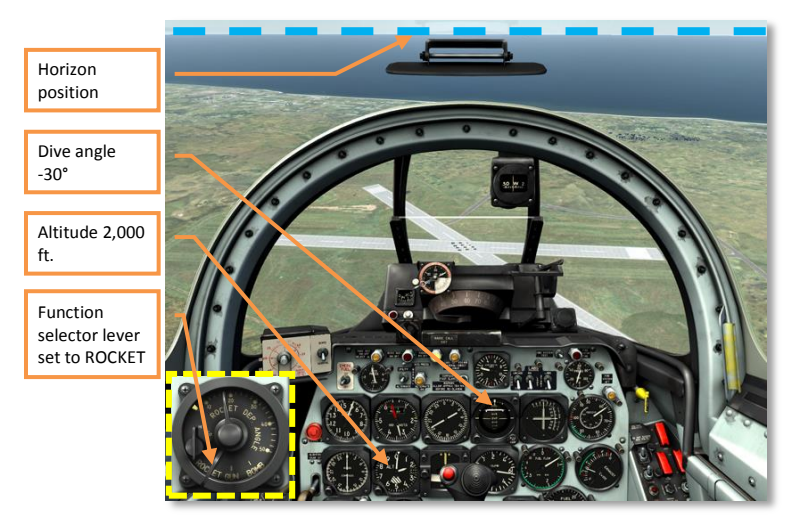

- 1. Preparation for combat:
	- Gun-missile safety switch GUNS
	- Function selector lever ROCKET **D**
	- Sight mechanical caging lever UNCAGE (right)
	- Sight electrical caging button CAGE (if not caged already) **TAB**. Check reticle to be **fixed** on the reflector glass (caged).
- 2. Engagement:
	- Maintain the sight **caged** until settled on the attack dive with the fixed reticle placed on the target.

#### DCS: F-86F **WEAPONS EMPLOYMENT**

 **Uncage** the reticle using the sight electrical caging button **TAB**. *The reticle will now "float" on the reflector glass in response to aircraft maneuvering*. Place the reticle over the target, track the target for about **three seconds**, then press **R.ALT + SPACE** to fire the rockets.

## Air to Ground – Bombs

Like rockets, bombs are unguided munitions. Using them effectively takes practice, especially given the Sabre's limited payload of only two bombs, which can be dropped simultaneously or individually.

Accurate bombing results are best achieved using steep dive angles of -45° or greater. This requires plenty of starting altitude to take time to set up the dive, take the required time to aim and release the bombs, and then pull out of the dive safely. For best results, begin the attack at an altitude of at least 10,000 feet above the target. Complete the attack and turn off the target at an altitude of no less than 4,000 feet.

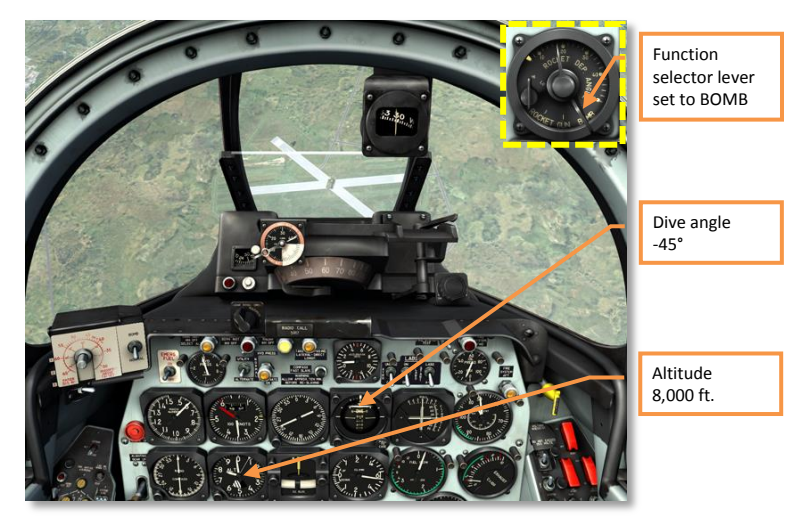

- 1. Preparation for combat:
	- Gun-missile safety switch GUNS
	- Function selector lever BOMB **D**
	- Bomb sequence selector switch set to LEFT, RIGHT or BOTH as desired.
	- Sight mechanical caging lever UNCAGE (right)
	- Sight electrical caging button CAGE (if not caged already) **TAB**. Check reticle to be **fixed** on the reflector glass (caged).
- 2. Engagement:
	- Approach the target in level flight from your starting altitude. Position the target at approximately your 3 or 9 o'clock position (directly to your right or left).
	- Open the speed brakes **B** and roll in on the target to begin the dive.
	- Maintain the sight **caged** until settled on the attack dive with the fixed reticle placed on the target.
	- **Uncage** the reticle using the sight electrical caging button **TAB**. *The reticle will now "float" on the reflector glass in response to aircraft maneuvering*. Place the reticle over the target, track the target for about **three seconds**, then press **R.ALT + SPACE** to release the bombs. If AUTOMATIC bomb release mode is selected on the bomb release selector switch, **press and HOLD R.ALT + SPACE** while maintaining the reticle over the target until the A-4 sight automatically commands the bomb release at the correct moment.
	- Close the speed brakes **B** while recovering from the dive.

#### IMPORTANT - YOU SHOULD CAREFULLY READ THE FOLLOWING BEFORE INSTALLING THE SOFTWARE.

USE OF THE SOFTWARE IS SUBJECT TO THE LICENCE TERMS SET FORTH BELOW. THIS LICENCE AGREEMENT ("LICENCE") IS A LEGAL DOCUMENT BETWEEN YOU ("LICENSEE" OR "YOU") AND BELSIMTEK 223054, Minsk region, Ostroshitsky-Gorodok s/s, vill.Ostroshitsky town, Pension "Theatralny" room 17, ("BELSIMTEK" OR "WE") FOR THE "DCS: UH-1H" SOFTWARE PRODUCT ("PROGRAM"), WHICH INCLUDES ALL SOFTWARE INCLUDED WITH THIS LICENCE, THE ASSOCIATED MEDIA, THE DATA SUPPLIED WITH IT, ANY PRINTED MATERIALS, AND ANY ONLINE OR ELECTRONIC DOCUMENTATION ("DOCUMENTATION") AND ANY AND ALL COPIES AND DERIVATIVE WORKS OF SUCH SOFTWARE AND MATERIALS AND ARE THE COPYRIGHTED WORK.

BY INSTALLING THE PROGRAM AND CLICKING ON THE "ACCEPT" BUTTON BELOW, YOU ACCEPT THE TERMS OF THIS LICENCE WITH BELSIMTEK WHICH WILL BIND YOU. IF YOU DO NOT AGREE TO THE TERMS OF THIS LICENCE, WE ARE UNWILLING TO LICENCE THE PROGRAM TO YOU AND YOU MUST NOT INSTALL THE PROGRAM. IN THIS CASE, IF YOU OBTAINED THE PROGRAM FROM A RETAILER YOU MUST RETURN THE MEDIUM ON WHICH THE PROGRAM IS STORED AND ALL ACCOMPANYING DOCUMENTATION TO THE RETAILER FROM WHOM YOU PURCHASED THEM, TOGETHER WITH PROOF OF PAYMENT.

#### 1. LIMITED USE LICENCE

In consideration of you agreeing to abide by the terms of this Licence, BELSIMTEK hereby grants to you a non-exclusive, non-transferable, limited right and licence to install and use one copy of the Program and the Documentation solely and exclusively for your personal use on the terms of this Licence. All rights not specifically granted under this Licence are reserved by BELSIMTEK and, as applicable, BELSIMTEK's licensors. You may not network the Program or otherwise install it or use it on more than one computer at a time, except if expressly authorized otherwise in the Documentation. . GOVERNMENT AND COMMERCIAL ENTITIES MAY NOT USE THIS SOFTWARE UNDER THIS EULA. Government and commercial entities wishing to use this software in conjunction with training or demonstrator applications must obtain a license directly from BELSIMTEK under a separate pricing structure and terms of use.

#### 2. OWNERSHIP

2.1 The Program is licensed, not sold, for your use. This Licence confers no title or ownership in the Program and should not be construed as a sale of any rights in the Program. This Licence shall also apply to any patches or updates you may obtain from BELSIMTEK for the Program.

2.2 All title, ownership rights and intellectual property rights in and to the Program and any and all copies thereof (including but not limited to any titles, computer code, themes, objects, characters, character names, stories, narrative, locations, artwork, animations, sounds, musical compositions, audiovisual effects, methods of operation, any related documentation, and add-ons incorporated into the Program now or in the future) are owned by BELSIMTEK, affiliates of BELSIMTEK or BELSIMTEK's **licensors** 

2.3 You acknowledge that you have no right to have access to the Program in source code form or in unlocked coding or with comments.

2.4 All rights are reserved. This Program contains certain licensed materials and BELSIMTEK's licensors may protect their rights in the event of any violation of this Agreement.

#### 3. LICENCE CONDITIONS

3.1 Except as expressly set out in this Licence or in clauses 4.1 and 4.2 below, or as permitted by any local law, you undertake to use the Program for your own personal use, and you shall not:

(a) use the Program, or permit use of the Program, on more than one computer, computer terminal, or workstation at the same time;

(b) make copies of the Program or any part thereof, or make copies of the materials accompanying this Program except where such copying is incidental to normal use of the Program or where it is necessary for the purpose of back-up or security;

(c) use the Program, or permit use of the Program, in a network, multi-user arrangement or remote access arrangement, including any online use, except as otherwise explicitly provided by the Program;

(d) sell, rent, lease, sub-license, distribute, loan, translate, merge, adapt, vary, modify or otherwise transfer the Program, or any copies of the Program, without the express prior written consent of BELSIMTEK;

(e) not to make alterations to, or modifications of, the whole or any part of the Program nor permit the Program or any part of it to be combined with, or become incorporated in, any other programs;

(f) not to disassemble, decompile, reverse engineer or create derivative works based on the whole, or any part, of the Program nor attempt to do any such things except to the extent that (by virtue of section 296A of the Copyright, Designs and Patents Act 1988) such actions cannot be prohibited because they are essential for the purpose of achieving inter-operability of the Program with another software program, and provided that the information obtained by you during such activities:

(i) is used only for the purpose of achieving inter-operability of the Program with another software program; and

(ii) is not unnecessarily disclosed or communicated to any third party without the BELSIMTEK's prior written consent; and

(iii) is not used to create any software which is subsantially similar to the Program.

(g) remove any proprietary notices or labels from the Program or otherwise modify the Program without the prior written consent of BELSIMTEK; and

(h) exploit this Program or any of its parts commercially, including but not limited to use at a cyber cafe, computer gaming centre or any other location-based site. BELSIMTEK may offer a separate Site Licence Agreement to permit you to make the Program available for commercial use; please refer to the contact information below.

3.2 You acknowledge that the Program has not been developed to meet your individual requirements and that it is therefore your responsibility to ensure that the facilities and functions of the Program as described in the Documentation meet your requirements.

3.3 You acknowledge that the Program may not be free of errors or bugs and you agree that the existence of any minor errors shall not constitute a breach of this Licence.

#### 4. PROGRAM UTILITIES

4.1 This Program may contain certain design, programming and processing utilities, tools, assets and other resources ("Program Utilities") for use with this Program that allow you to create customized new missions, campaigns, skins, terrain and other related materials for personal use in connection with the Program ("New Game Materials"). The use of any Program Utilities is subject to the following additional licence restrictions:

(a) you agree that, as a condition to your using the Program Utilities, you will not use or allow third parties to use the Program Utilities and the New Game Materials created by you for any commercial purposes, including but not limited to selling, renting, leasing, licensing, distributing, or otherwise transferring the ownership of such New Game Materials, whether on a stand alone basis or packaged in combination with the New Game Materials created by others, through any and all distribution channels, including, without limitation, retail sales and on-line electronic distribution. You agree not to solicit, initiate or encourage any proposal or offer from any person or entity to create any New Game Materials for commercial distribution. You agree to promptly inform BELSIMTEK in writing of any instances of your receipt of any such proposal or offer;

(b) if you decide to make available the use of the New Game Materials created by you to other gamers, you agree to do so solely without charge, unless with prior approval from BELSIMTEK;

(c) New Game Materials may be created only if such New Game Materials can be used exclusively in combination with the retail version of the Program. New Game Materials may not be designed to be used as a stand-alone product;

(d) New Game Materials must not contain any illegal, obscene or defamatory materials, materials that infringe rights of privacy and publicity of third parties or (without appropriate irrevocable licences granted specifically for that purpose) any trademarks, copyright-protected works or other properties of third parties;

(e) all New Game Materials must contain prominent identification at least in any on-line description and with reasonable duration on the opening screen: (a) the name and E-mail address of the New Game Materials' creator(s) and (b) the words "THIS MATERIAL IS NOT MADE OR SUPPORTED BY BELSIMTEK.";

(f) all New Game Materials created by you shall be exclusively owned by BELSIMTEK and/or its licensors as a derivative work (as such term is described under U.S. copyright law) of the Program and BELSIMTEK and its licensors may use any New Game Materials made publicly available by you for any purpose whatsoever, including but not limited to, for purpose of advertising and promoting the Program.

4.2 With permission from BELSIMTEK, in certain circumstances, you may be authorised to publish and distribute New Game Materials for gain. In this event you should first contact BELSIMTEK to seek permission, and obtain the details of the terms and conditions at BELSIMTEK Imperial War Museum, Duxford Airfield, Cambridge, CB2 4QR, England, UK. Attn. Business and Legal Affairs

#### 5. WARRANTY

The entire risk arising out of use or performance of the Program remains with you. However it is warranted that the media containing the Program shall be free from defects in material and workmanship under normal use and services and the Program will perform substantially in accordance with the accompanying written materials, for a period of 90 (ninety) days from the date of your purchase of the Program.

#### 6. LIMITATION OF LIABILITY

6.1 SUBJECT TO CLAUSE 6.2, NEITHER BELSIMTEK, ITS PARENT, SUBSIDIARIES, AFFILIATES OR LICENSORS SHALL BE LIABLE IN ANY WAY FOR LOSS OR DAMAGE OF ANY KIND RESULTING FROM THE USE OF THE PROGRAM, INCLUDING BUT NOT LIMITED TO LOSS OF GOODWILL, LOSS OF INCOME, LOSS OF BUSINESS PROFITS OR CONTRACTS, BUSINESS INTERRUPTION, LOSS OF THE USE OF MONEY OR ANTICIPATED SAVINGS, LOSS OF INFORMATION, LOSS OF OPPORTUNITY, LOSS OF, DAMAGE TO OR CORRUPTION OF DATA, WORK STOPPAGE, COMPUTER FAILURE OR MALFUNCTION, OR OTHER COMMERCIAL DAMAGE OR LOSSES OR ANY INDIRECT OR CONSEQUENTIAL LOSS OR DAMAGE OF ANY KIND HOWSOEVER ARISING WHETHER CAUSED BY TORT (INCLUDING

NEGLIGENCE), BREACH OF CONTRACT OR OTHERWISE. EVEN IF BELSIMTEK HAS BEEN ADVISED OF THE POSSIBILITY OF SUCH DAMAGES. BELSIMTEK'S LIABILITY UNDER OR IN CONNECTION WITH THIS LICENCE, OR ANY COLLATERAL CONTRACT, WHETHER IN CONTRACT, TORT (INCLUDING NEGLIGENCE) OR OTHERWISE, SHALL NOT EXCEED THE ACTUAL PRICE PAID FOR THE LICENCE TO USE THE PROGRAM.

6.2 Nothing in this Licence shall exclude or in any way limit the Licensor's liability for fraud, or for death and personal injury caused by its negligence, or any other liability to the extent the same may not be excluded or limited as a matter of law.

6.3 Subject to clauses 6.1 and 6.2, BELSIMTEK's liability for infringement of third party intellectual property rights shall be limited to breaches of rights subsisting in the United Kingdom.

6.4 THIS LICENCE SETS OUT THE FULL EXTENT OF BELSIMTEK'S OBLIGATIONS AND LIABILITIES IN RESPECT OF THE SUPPLY OF THE PROGRAM AND DOCUMENTATION. IN PARTICULAR, THERE ARE NO CONDITIONS, WARRANTIES, REPRESENTATIONS OR OTHER TERMS, EXPRESS OR IMPLIED, THAT ARE BINDING ON BELSIMTEK EXCEPT AS SPECIFICALLY STATED IN THIS LICENCE. ANY CONDITION, WARRANTY, REPRESENTATION OR OTHER TERM CONCERNING THE SUPPLY OF THE PROGRAM AND DOCUMENTATION WHICH MIGHT OTHERWISE BE IMPLIED INTO OR INCORPORATED IN THIS LICENCE, OR ANY COLLATERAL CONTRACT, WHETHER BY STATUTE, COMMON LAW OR OTHERWISE, IS HEREBY EXCLUDED TO THE FULLEST EXTENT PERMITTED BY LAW.

#### 7. INDEMNITY

You agree to indemnify, defend and hold BELSIMTEK, its partners, affiliates, licensors, contractors, officers, directors, employees and agents harmless from all damages, losses and expenses arising directly or indirectly from your acts and omissions to act in using the Program pursuant to the terms of this Agreement.

#### 8. TERMINATION

8.1 You may terminate the Licence at any time by destroying the Program and any New Material.

8.2 BELSIMTEK may, at its discretion, terminate this Licence in the event that you fail to comply with the terms and conditions contained herein. In such event, you must immediately destroy the Program and any New Material.

8.3 Upon termination of this Licence for whatever reason:

(a) all rights granted hereunder shall automatically cease;

(b) you forthwith must cease all activity authorised by this Licence; and

(c) you must immediately delete or remove the Program from all computer equipment in your possession and immediately destroy or return to BELSIMTEK (at BELSIMTEK's option) all copies of the Program then in your possession, custody or control and, in the case of destruction, certify to BELSIMTEK that you have done so.

#### 9. LICENCE TRANSFER

9.1 You may permanently transfer all of your rights under this Licence to the recipient, provided that the recipient agrees to the terms of this Licence and you remove the Program from your computer.

9.2 BELSIMTEK may transfer, assign, charge, sub-contract or otherwise dispose of this Licence, or any of our rights or obligations arising under it, at any time during the term of this Licence.

#### 10. MISCELLANEOUS

10.1 The Licensor will not be liable or responsible for any failure to perform, or delay in performance of, any of his obligations under this Licence that is caused by an event outside its reasonable control.

10.2 This Licence and any document expressly referred to in it represents the entire agreement between BELSIMTEK and you to the licensing of the Program and Documentation and supersedes any prior agreement, understanding or arrangement between us, whether oral or in writing.

10.3 This Licence shall be deemed to have been made and executed in England, and any dispute arising out of or in connection with it or its subject matter shall be governed by and construed in accordance with English law. The parties hereby agree that the English courts shall have exclusive jurisdiction to settle any dispute or claim that arises out of or in connection with this Licence or its subject matter.

Copyright 2013 Belsimtek Ltd. All rights reserved. Copyright (c) 2002, Xiph.org Foundation Copyright (c) 2002, Industrial Light & Magic, a division of Lucas Digital Ltd. LLC Copyright © 2003-2008 Tecgraf, PUC-Rio. Copyright c 2003 Kepler Project. Copyright c 2003-2006 The Kepler Project. (c) 2007 The FreeType Project Copyright (C) 2001-3 Henry Maddocks

If you have any questions concerning this licence, you may contact BELSIMTEK at 223054, Minsk region, Ostroshitsky-Gorodok s/s, vill.Ostroshitsky town, Pension "Theatralny" room 17. Business and Legal Affairs

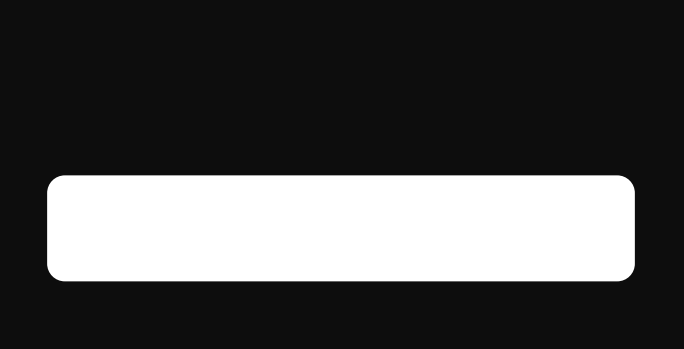